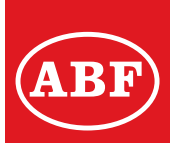

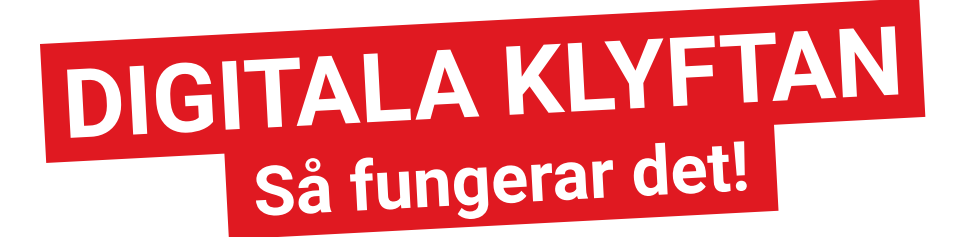

## Lär dig använda din smartphone, surfplatta

*"Den digitala klyftan är ett begrepp som används för att beskriva den ojämna fördelning av tillgång på digitala verktyg, uppkoppling till internet och tekniskt kunnande som gör att grupper av befolkningen delvis utestängs från samhället."*

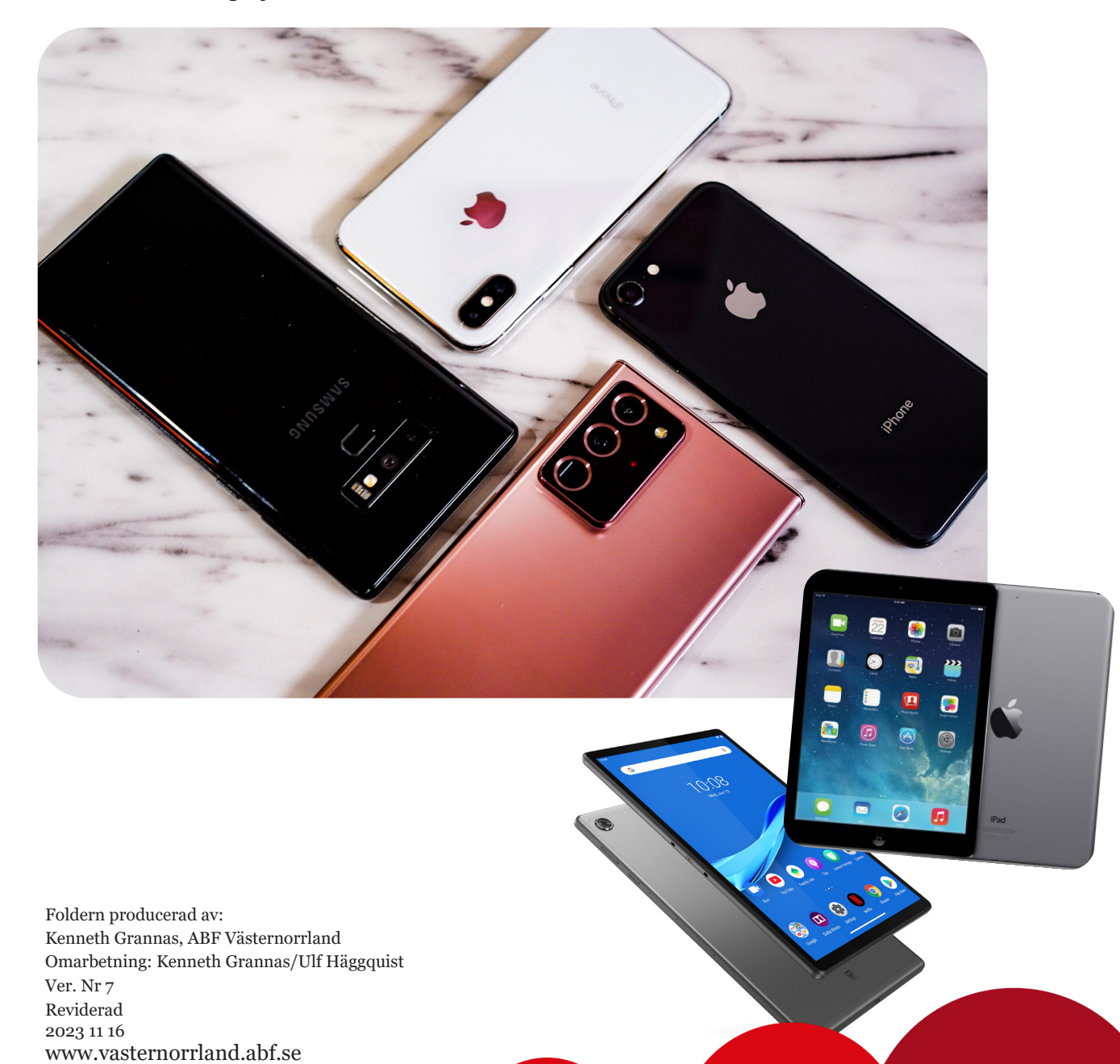

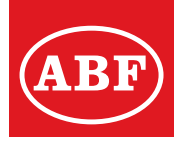

### Ringa ett samtal

Vill du ringa trycker du på den här symbolen.

#### **Du får då upp antingen:**

Knappsats, lista på dina *Kontakter* eller dina egna *Favoriter* (personer du angett ska vara sparad som Favorit) som du kan slå telefonnumret till. Har du ringt ett samtal kan du även se numret/namn på person i *Senaste*.

Du kan även öppna appen Kontakter och söka fram den person du vill ringa och där trycka på telefonen.

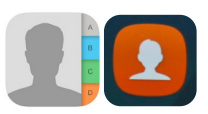

#### **Vill du ringa eller lägga till personer eller företag i kontakter gör du så här:**

- 1. Öppna kontaktkatalogen
- 2. Klicka på plustecknet (=lägg till)
- 3. Fyll i de uppgifter du vill ha om kontakten
- 4. Spara kontakten
- 5. Tips! Ange landsnumret + 46 när du lägger in ett nytt telefonnummer. Viktigt är att ta bort nollan. Ex. +46 70-123 45 67
- 6. Födelsedag och adress m.m.

#### **Under samtal lämna kontaktuppgift**

Du behöver inte lägga på luren för att ta fram en kontaktuppgift i din telefon. Klicka på telefonens Hemknapp, välj sedan appen Kontakt så öppnas din lista på kontakter. Även andra appar på telefonen får du tillgång till.

#### **SMS (Short Message Service)**

Du använder den här funktionen för att skicka korta meddelanden eller bilder till dina vänner. Tryck på appen meddelanden, skriv din text, lägg ev. med en emoji  $\odot$  (eller en bild/videoklipp) och tryck sedan på skicka.

#### **Pinkod på din telefon**

Viktigt! Om du glömmer eller tappar bort den kan du ej ringa några telefonsamtal om du knappat in fel kod tre gånger. Telefonen i sig fungerar men ringmöjligheten är borta. Du kan dock ringa nödsamtal (ICE). För att låsa upp din telefon kan du göra det med en sk. "pukkod" via "Mina sidor" hos din telefonoperatör. Så se till att du har koll på din pinkod :-).

#### **Simkort**

SIMKORT, är ett elektroniskt kort som sätts in i en mobiltelefon, surfplatta, bärbar dator eller ett mobilt bredbandsmodem. Kortet utfärdas av mobiloperatör med information om telefonnummer, vilka tjänster som ingår i abonnemanget. Även delar av telefonboken och annan information kan sparas på kortet. OBS! ICE kan Ej sparas på simkort utan det gör du i din telefon.

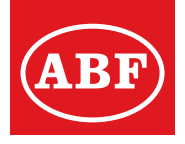

Det finns olika sätt att starta en telefon. Antingen dubbelklicka på skärmen, trycka på Hemknappen, swipa eller trycka på sidoknappen.

## Hemknapp eller motsvarande – kom igång!

- Starta telefonen med "Hemknappen" nedtill på framsidan.
- Dra med fingret på skärmen för att låsa upp.(Nyare iPhone startas genom att vidröra skärmen eller trycka på sidoknappen)
- Hem/bakåt-knappen används även för att komma ur menyer/sidor, för att komma tillbaka till skärmen från att ha tittat på en sida. Den kan även användas under pågående samtal för att t.ex. skicka ett SMS utan att samtalet kopplas ner.
- Hem/bakåt-knappen används även för att komma tillbaka till tidigare sida i din telefon/surfplatta.
- Senaste-symbolen visar de senast använda programmen.

#### **Skärmdump**

Du kan ta en bild av det du ser på din mobils skärm och som sedan sparas i Bilder på din telefon. Bra funktion om du tillfälligt vill spara något från en webbsida, t.ex en biljett.

För **Samsung**: Tryck samtidigt på - Volym ner + Stäng av. För **iPhone**: Tryck samtidigt på - **Hemknappen** och **Stäng av** eller alternativt **Volymhöjning** och **Stäng av**.

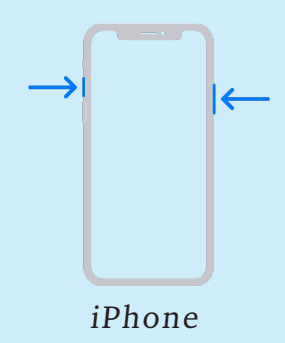

#### BRA ATT VETA

*Fingeravtryck*

På modeller med funktionen Fingeravtryck kan du använda sensorn i telefonen för att läsa av ditt fingeravtryck istället för att använda en lösenkod när du vill låsa upp din enhet.

Registrera fingeravtrycket under: Inställningar Låsskärm och säkerhet Fingeravtrycksläsare och följ instruktionerna.

#### *Ansiktsigenkänning*

På modeller med funktionen Ansiktsigenkänning kan du även låsa upp skärmen genom att identifiera ditt ansikte.

Registrera ditt ansikte under Inställningar Låsskärm och säkerhet

Ansiktsigenkännare och följ instruktionerna.

Mönster eller pinkod är också ett sätt att öppna din enhet med. Rekommendation är att alltid låsa telefonen med en pinkod. Har du glömt vad du har för pinkod så kan telefonen ej öppnas.

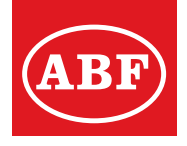

OBS! Exemplen nedan varierar beroende på telefonmodell.

## Stänga av/omstart

- Använd samma knapp som att sätta på telefonen, på långsidan högst **OMSTART** upp på höger sida eller på ovansidan. Håll ner knappen tills en meny kommer upp på skärmen, välj Stäng av eller välj Omstart om alt. finns. • Ett kort tryck stänger ner skärmen i viloläge, alt. stäng skyddsfodralet. **VILOLÄGE**
- 

Volym-

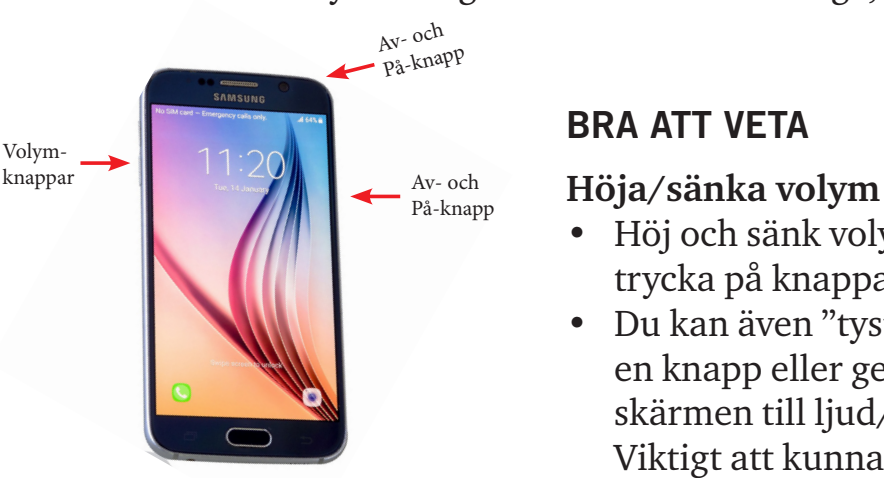

#### BRA ATT VETA

- Höj och sänk volymen genom att trycka på knapparna på sidan.
- Du kan även "tysta" ringsignalen via en knapp eller genom att swipa på skärmen till ljud/signalsymbolen. Viktigt att kunna göra om du t.ex. sitter på bio, möte etc.

## Använda pekskärm

- Använd fingertopparna på skärmen.
- För att öppna en applikation (app) nudda lätt med ett finger.
- Bläddra på sidan du öppnat genom att dra fingret direkt på skärmen.
- Prova att förstora texten genom att dra tumme och pekfinger ifrån varandra på skärmen.
- Återgå genom att dra ihop tumme och pekfinger.
- Gå tillbaka till skärmens startsida genom att trycka på hem-knappen eller gå tillbaka till tidigare sida med bakåtsymbolen.

#### BRA ATT VETA

- *• Det blir fler sidor att bläddra bland, allt eftersom det fylls på med appar. Bläddra med fingret åt höger och vänster för att visa alla appar som finns på enheten.*
- *• Det finns även en duttpenna för telefoner och surfplattor man kan använda på skärmen genom att trycka, dra, klicka, svepa och även skriva och rita med.*

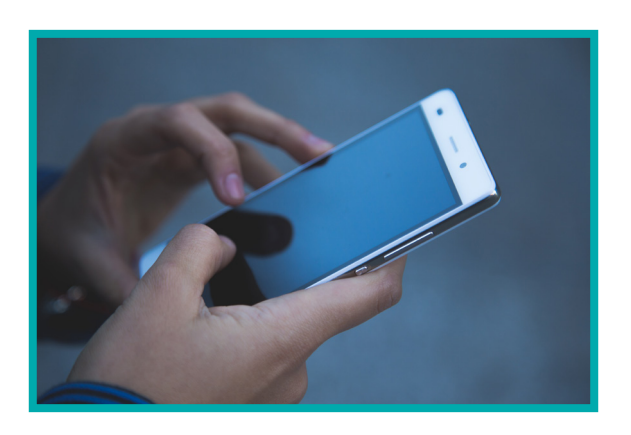

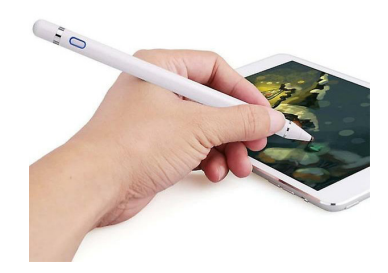

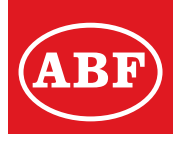

## Apple/Android - telefoner och surfplattor

#### Inställningar

När din smartphone eller surfplatta är uppkopplad mot ett Wi-Fi nät kan du se symbolen på skärmen. Alternativt kan du koppla upp dig med abonnemanget du har. För att kunna hämta hem appar/program i AppStore eller Google Play Butik till din enhet måste du ha ett konto, ett sk. Apple ID alternativt ett Gmail. Följ instruktionerna i din enhet hur du skapar ett sådant konto.

#### **Bluetooth**

Idag används många tekniska "prylar" som kan synkas med din telefon. Till exempel smarta klockor/träningsklockor, för att kunna använda handsfree i din bil, trådlösa högtalare eller hörlurar etc. Aktivera Bluetooth på din telefon så upptäcker automatiskt andra bluetooth-enheter att du vill parkoppla den till din telefon.

#### Mobil hotspot/Internetdelning

Genom att aktivera funktionen på din telefon kan du surfa på andra enheter såsom dator, surfplatta. Bra om du är på annan plats och ej har åtkomst till wifi.

#### Läsa på din enhet

Du kan idag låna böcker med hjälp av din enhet med hjälp av appen iBook/ eBook. För att kunna låna böcker måste du ha lånekort på ditt bibliotek eller liknande. Logga in på bibliotekets hemsida. Välj den bok du vill låna. Välj bokformatet EPUB.

Du kan även läsa tidningar genom att ladda ner appen för t.ex. Sundsvalls Tidning (st.nu/e-tidning), Allehanda (allehanda.se/e-tidning), Aftonbladet, Dagens Nyheter etc. med viss begränsning.

Med ett abonnemang kan du läsa hela innehållet i en så kallad e-tidning.

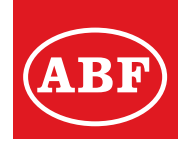

## **ICE - IN CASE OF EMERGENCY**

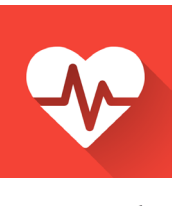

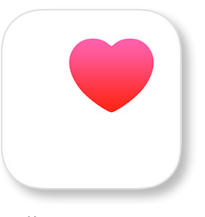

ICE i i Android

HÄLSA i iPhone

*Om du råkar ut för en olycka och blir skadad eller medvetslös så vill räddningspersonalen snabbt få tag i dina anhöriga. Lägg in deras telefonnummer i din mobil under den internationella beteckningen ICE - In case of Emergency.*

Med ICE-kontakter/nödkontakter i din mobil kan räddningspersonalen snabbt få tag i rätt anhörig som kanske dessutom kan berätta om din blodgrupp eller eventuella allergier eller sjukdomar.

För de anhöriga är också ICE en stor fördel. I snitt tar det nästan sex timmar för familjemedlemmar att bli kontaktade vid ett olycksfall men med hjälp av ICE så kan det gå mycket snabbare. All tid som kan vinnas är viktig för att både den drabbade och de anhöriga ska kunna bearbeta upplevelsen av olyckan.

*OBS! Nödkontakterna måste finnas sparad i telefonens kontaklista!*

#### **Olika ICE-lösningar**

1. Exempelvis iPhone har en inbyggd app för ICE och medicinsk information. Denna heter Hälsa och när telefonen är låst nås informationen via "Medicinskt ID" som visas om man trycker på "Nödsituation" på skärmen.

2. På Androidtelefoner kan du lägga in ICE-nummer i Inställningar - Säkerhet och nödlarm sen till antingen Grupper eller den sk. hamburgermenyn, välj ICE och lägg till dina kontaktpersoner.

3. Det finns en rad externa appar att hämta både för iPhone och Android.

4. Nödkontakter måste sparas på telefonens minne och ej på simkortet!

Tips

- Lägg in ICE-nummer som bakgrundsbild på din display. En del ICE-appar har funktioner för att smidigt göra detta. Se faktarutan för mer information.
- Skriv ICE-nummer på en lapp och tejpa fast på baksidan av telefonen.

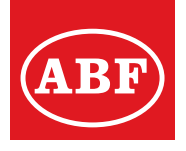

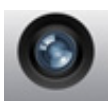

## Fotografera

**Du har kameraobjektiv på din enhet, både på fram- och baksida. Så här gör du:**

- 1. Välj fram eller baksida
- 2. Välj mellan stillbilds- eller videokamera
- 3. Zooma: nyp med fingrarna på skärmen för att få fram zoomlisten. Dra spaken och anpassa efter motivet.
- 4. Fokus: Tryck på skärmen på motivet du vill ha i fokus.
- 5. Vill du ljusa upp eller göra en bild mörkare, klicka i den yta i bilden som är för ljus eller mörk.
- 6. Tryck och ta bild.
- 7. Klicka på miniatyren för att öppna senast tagna bild.

## QR-kod

En qr-kod blir allt mer vanlig. Den innehåller olika typer av information som kan vara ett biljettnummer, en webbsida, till en anmälningslista eller som idag för att kunna logga in till din Internetbank med BankId.

Din mobilkamera kan läsa av qr-koder om du inte laddat ner appen för att läsa qr-kod. Testa att läsa av qr-koden som du ser här!

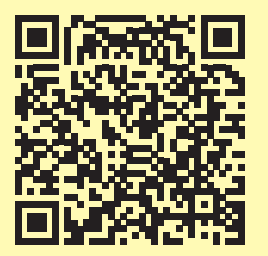

## Bilder/Galleri

#### **I bilder/galleri får du en översikt över dina tagna foton/videos i små miniatyrer.**

Tryck på en miniatyr för att öppna bilden. Nu kan du granska, redigera eller radera bilden. Tryck på ändra så får du upp olika alternativ.

- Rotera
- Förbättra bilden autoförbättring
- Beskär bilden
- Dela bilder med vänner och få information om var den är tagen.

- Bilderna kan även sparas i sk. molntjänster. Det finns några olika. Bland annat Google drive, iCloud, Dropbox, Box etc. Finns som gratisversioner men även som abonnemang med mycket stort utrymme för lagring.

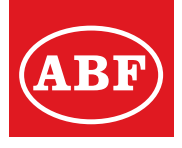

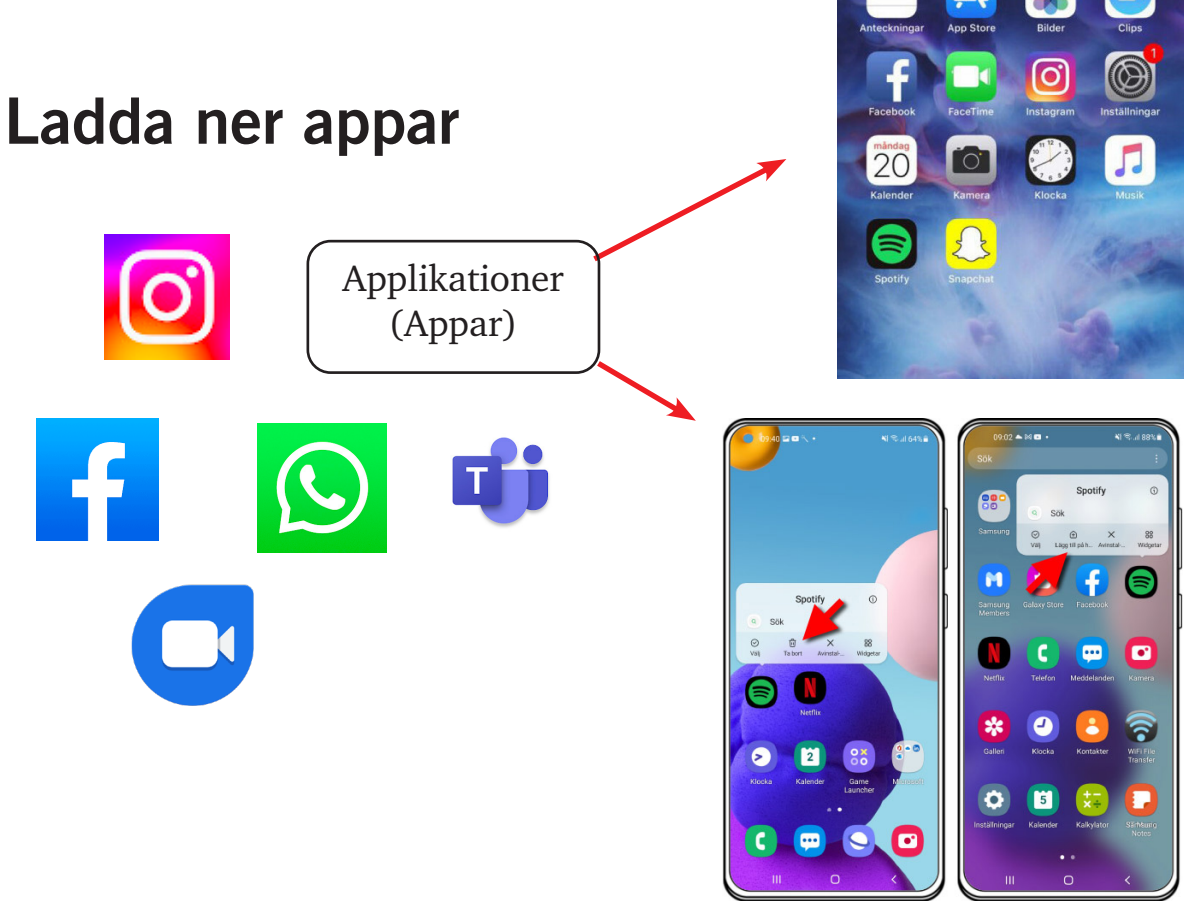

#### **Play Butik/AppStore**

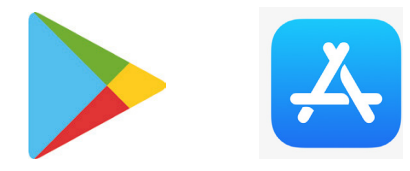

- App är förkortning för Applikation.
- Tryck på appen Play Butik/AppStore.
- Butikerna är uppdelad i kategorier, t.ex. *Idag | Spel | Appar |Böcker | Sök |*
- Sök efter en app genom attt trycka på Sök (förstoringsglas som symbol)
- Skriv i sökrutan, till exempel korsord eller recept.
- Välj den app du vill ladda ner.
- Tryck på Installera.
- En ruta kommer upp med information. Tryck då på Installera (om vill ha den appen). Appen laddas ned och lägger sig på skärmen.
- Det finns både gratis- och betalappar att hämta till din enhet.

#### **Ta bort appar**

#### **Iphone eller Samsung**:

Håll ned fingret på appen tills en meny öppnas. Välj alternativet "Ta bort app".

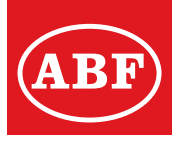

Om du ringer 112 via appen skickas din aktuella position till SOS Alarm. Det innebär att SOS Alarm så snabbt som möjligt kan identifiera platsen för händelsen och att hjälp kan hitta fram snabbare. Du ska ringa 112 vid akuta nödsituationer då det är fara för liv och egendom. För att appen ska fungera optimalt är det viktigt att ha rätt inställningar ditt telefonnummer, notiser etc.

SOS Alarm rekommenderar att man aktiverar positionering och notiser för att kunna få relevant information baserat på sin geografiska position.

## Komma ut på nätet – Internet

- Tryck på appen för din webbläsare.
- Googla, det vill säga att skriva det du vill söka efter i menyrutan högst upp, till exempel din födelseort.
- Tangentbordet är inbyggt i telefonen och visar sig när du trycker på rutan där du skriver ditt sökord.
- Tryck sedan på GÅ på tangentbordet. Flera förslag kommer upp, tryck på den länk som passar dig bäst.

#### BRA ATT VETA

För att använda Internet så måste telefonen ha ett mobilbonnemang (som du tecknar hos en mobiloperatör), eller vara ansluten till ett trådlöst nätverk, så kallat **Wi-Fi**. Internet behövs för att använda de flesta apparna!

#### Wi-Fi

Trådlösa nätverk, Wi-Fi (Hotspot), finns ofta på kaféer, hotell, bibliotek och i vissa gemensamma lokaler som sjukhus och konferenslokaler med flera. Tryck på "Inställningar", Wi-Fi, Välj nätverkets/routerns namn som visas. Skriv in lösenordet (om det krävs) som gäller för det nätverket/routern och Anslut. OBS! *Viss försiktighet bör iakttagas när man kopplar upp sig i offentliga miljöer!*

#### Andra webbläsare

Andra webbläsare för dina enheter som finns att ladda ner gratis från Appstore eller Play Butik är till exempel Google Chrome, Microsoft Edge.

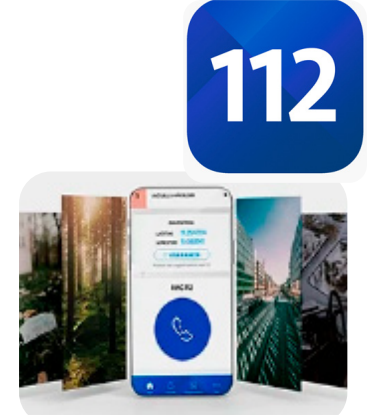

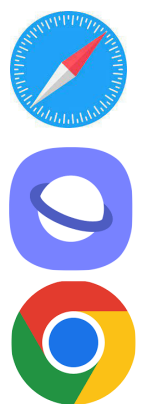

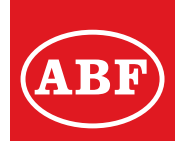

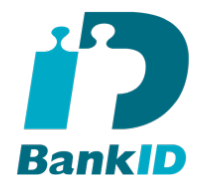

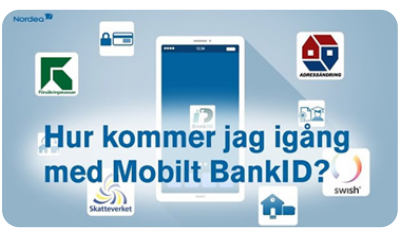

#### I appen för privatpersoner

**För att beställa ett BankID måste du ha ett svenskt personnummer. Det finns även en åldersgräns som varierar beroende på bank och ev. krav på att du måste vara folkbokförd i Sverige.**

### Hur kommer jag igång med BankID

BankID är den marknadsledande tjänsten för säker elektronisk identifiering. Alla som har svenskt personnummer kan skaffa BankID genom sin bank. I dag använder man BankID för att legitimera sig över internet hos banker, myndigheter, t.ex. Skatteverket, Försäkringskassan och CSN, kommuner och företag.

I stort sett alla svenska banker, myndigheter och företag som tillåter elektronisk identifiering använder BankID i sina tjänster för att göra det enkelt, tryggt och säkert för sina kunder.

#### **Hur kommer jag igång?**

1. Ladda ner Bank-ID säkerhetsapp från App Store eller Google Play till din telefon eller surfplatta.

Sedan behöver du ta kontakt med din bank. Möjligheten finns att skaffa BankId på distans men då krävs att du kan bekräfta din identitet genom att skanna och blippa ditt svenska pass eller nationella ID-kort utfärdat av polisen. Om du inte har ett pass eller nationellt ID-kort utfärdat av polisen måste du istället behöva besöka ditt bankkontor.

Tänk på att du behöver installera BankID säkerhetsprogram/-app innan du kan beställa ett BankID.

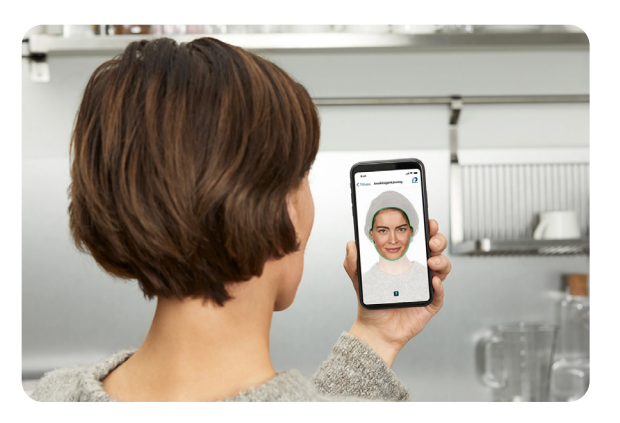

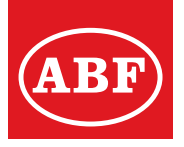

- Giltighetstiden för BankID på kort är begränsad till 5 år och du bör beställa ett nytt BankID innan giltighetstiden går ut. Kontakta din bank om hur du beställer ett BankId.
- För både BankID på fil och Mobilt BankID gäller att lösenordet/ säkerhetskoden måste bestå av minst 6 siffror.
- Lösenordet/säkerhetskoden får inte bestå av enbart en siffra som är upprepad och inte siffror i direkt stigande ordning (t.ex. 123456).
- Om du glömmer lösenordet/säkerhetskoden så går den inte att återskapa, utan du måste då hämta ett nytt BankID hos din bank/internetbank.
- Om du byter telefon måste nytt BankId ansökas hos din bank.

#### Nu går det att skaffa BankID med pass

Nu lanseras ett sätt att skaffa BankID på distans med pass eller nationellt ID-kort. Vi strävar alltid efter att förenkla och förbättra BankID, utan att tumma på säkerheten. Nu finns ett sätt att bekräfta din identitet med hjälp av läsaren i smartphones i kombination med chippet i pass och nationella ID-kort. Du slipper använda säkerhetsdosa eller besöka ett bankkontor. Först att erbjuda möjligheten är Swedbank.

#### Svenskt pass eller nationellt ID-kort behövs

För att skaffa BankID på det nya sättet behöver du en av de två ID-handlingar som uppfyller säkerhetskraven och har ett chip som går att läsa av med telefonen. Det betyder att du behöver ha ett giltigt svenskt pass eller nationellt ID-kort från Polisen. Du behöver också ha en mobiltelefon med en NFC-läsare. NFC-läsare finns i de flesta nyare mobiltelefoner och är ingen app du behöver ladda ner.

Om du inte har svenskt pass eller nationellt ID-kort kan du självklart skaffa BankID med säkerhetsdosa eller på bankkontor också , precis som förut.

#### Digitalt ID-kort

Nu kommer möjligheten att aktivera ett digitalt ID-kort i BankID-appen. Det digitala ID-kortet skapas med hjälp av en giltig ID-handling, som svenskt pass eller nationellt ID-kort.

#### **Digitalt ID-kort höjer säkerheten**

Säkerheten bygger på samma stabila grund som identifiering och underskrift med BankID, med några tillägg för fysisk miljö. När en person vill visa sitt digitala ID-kort identifierar hen sig först i BankID-appen. På så sätt verifieras personens identitet varje gång. Ett digitalt ID-kort som inte längre är giltigt kan inte visas, vilket minskar riskerna att företag och butiker av misstag godtar utgångna ID-handlingar.

#### **Kopplas till pass eller nationellt ID-kort**

För att aktivera ett digitalt ID-kort behövs ett giltigt svenskt pass eller nationellt ID-kort. Körkort fungerar inte. Det digitala ID-kortet visar samma foto som den ID-handling det skapats med, och gäller lika länge, om inte kundens Mobila BankID går ut tidigare.

#### **Identifieringsintyg ger trygghet**

En identifiering med digitalt ID-kort är lika säker och tillförlitlig som en vanlig identifiering med BankID, om verifieringen av digitalt IDkort görs med BankID tjänstegränssnitt och ett identifieringsintyg mottags. BankID-identifiering uppfyller tillitsnivå 3 enligt tillitsramverket Svensk e-legitimation (DIGG) och tillitsnivå väsentlig enligt eIDAS-förordningen.

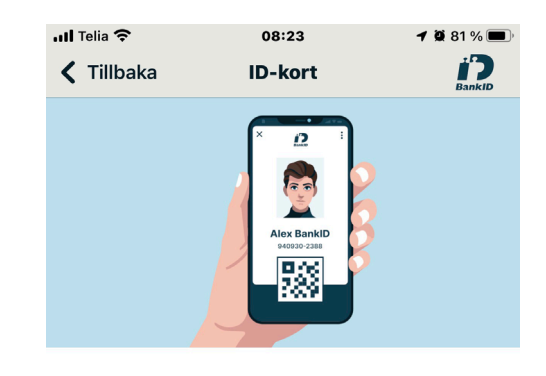

#### **Aktivera ett digitalt ID-kort**

Nu kan du ha ett digitalt ID-kort i din BankID-app. ID-kortet kostar ingenting och du kan aktivera det direkt här i appen. Du behöver ha ett giltigt svenskt pass eller nationellt ID-kort för att aktivera det.

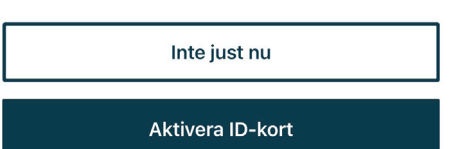

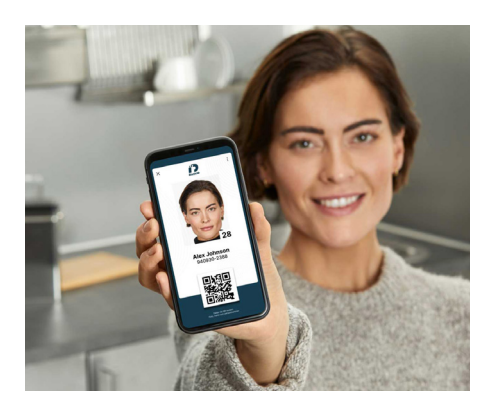

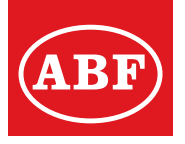

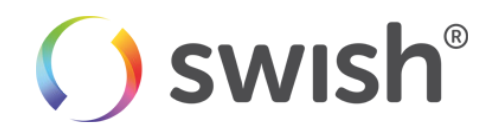

Du aktiverar dig till Swish via internetbanken eller ditt bankkontor. Där kopplar du ihop ditt bankkonto med ditt mobilnummer. Sedan laddar du ner Swish-appen via AppStore eller Google Play-butiken. Öppna appen och aktivera med ditt mobilnummer. Efter det kan du skicka och ta emot pengar via Swish. Du kan även använda en qr-kod vid betalning eller för att ta emot pengar.

#### **Kan jag använda Swish på surfplatta?**

Ja, om du har Mobilt BankID.

#### **Vad händer om jag byter mobilnummer?**

Om du byter mobilnummer måste du anmäla det nya telefonnumret till tjänsten, och aktivera Swish-appen på nytt. Du måste även avsluta tjänsten på ditt gamla mobilnummer.

#### **Hur ska jag göra om jag har en ny mobiltelefon?**

Om du har behållit mobilnumret laddar du ner och aktiverar Swish-appen i nya mobilen. Har du bytt mobilnummer måste du först avsluta Swish och ansluta dig igen med det nya numret.

#### **Kommer betalningen fram direkt till mottagaren?**

Pengarna skickas direkt mellan bankerna som ingår i samarbetet. Det kommer inte dröja mer än några sekunder innan pengarna är på mottagarens konto.

#### **Kan jag göra Swish-betalningar när jag är utomlands?**

Ja. Det som behövs är mottagarens svenska mobilnummer.

#### **Vad händer om jag gör en betalning till någon som inte har Swish?**

Om du gör en betalning till någon som inte har tjänsten genomförs inte betalningen. Du får då ett meddelande att personen du försöker skicka till inte har Swish.

#### **Vad är beloppsgränsen?**

Varje bank sätter beloppsbegränsningar för Swish-betalningar för sina privatkunder. Du kan själv via din bank ändra beloppsgränsen.

#### **Jag vill ångra betalningen, hur gör jag?**

Betalningen går inte att ångra. Kontakta mottagaren om betalningen blivit felaktig och i andra hand din bank.

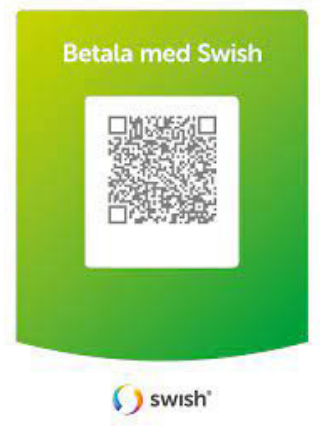

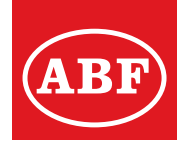

## Myndighetskontakter

**Har du Bank Id/Mobilt BankId kan du bland annat logga in till myndigheter, kommuner, försäkringsbolag, företag m. fl.** 

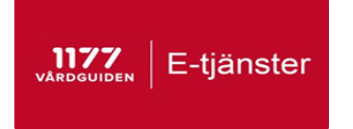

#### **Vårdguiden samarbetar med folkhälsomyndigheten kring hälsoanalyser.**

- Du kan kontakta vården dygnet runt.
- Du kan t.ex. ställa en fråga.
- Läsa delar i din journal.
- Hålla koll på dina läkemedel, förnya recept.

• Läs, ladda ner, eller skicka ditt läkarintyg.

- Stöd och behandling på nätet, KBT, utb.
- Boka, omboka, eller avboka en läkartid.
- Videomöte med vården.
- Frågor och svar på vanliga åkommor.

Du loggar in till 1177.se med BankID eller Svensk E-legitimation. För att kunna logga in måste du vara folkbokförd i Sverige.

Är du osäker på vilket alternativ du vill välja, så finns det en video längre ner på 1177s startsida.

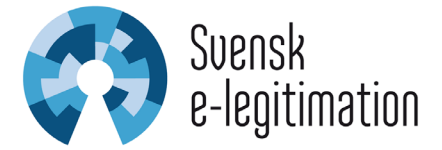

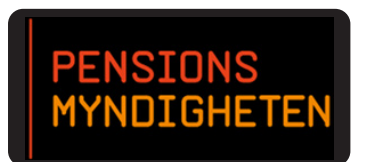

Här kan du se din pension, följa PPM utveckling, söka Bostadstillägg m.m.

#### Elektronisk brevlåda

Du kan få "elektronisk" post genom appen Kivra.

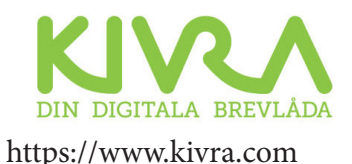

Där hamnar din post från våra myndigheter, banker, arbetsgivare, affärer etc. förutsatt att du aktiverat att ta emot elektronisk post.

Viktigt att komma ihåg är att när du valt att ta emot post via Kivra så kommer du ej få den på papper i hemmets brevlåda.

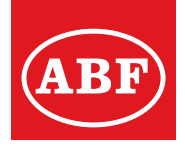

#### **Hur vet jag att betalningen kommit fram till rätt mottagare?**

Innan du godkänner betalningen visas namnet på mottagaren i appen. Sätt ett finger på den gröna ytan då visas ett stjärnfall som uppkommer bakom ditt finger. Du som gör en betalning kan alltid se genomförda betalningar i din Swishapp samt i din internetbank direkt. Mottagaren får en notifiering om betalningen i sin Swish-app och kan se betalningen direkt i sin internetbank och app.

#### **Hur säkert är Swish?**

Swish är lika säkert som internetbanken och appen. Oavsett om du just ska aktivera tjänsten, eller redan skickar och tar emot pengar kan du känna dig helt trygg.

### **Videosamtal och chatt**

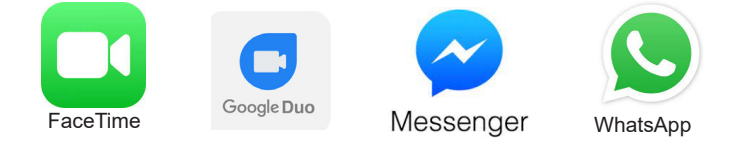

#### **Håll kontakt med dina nära och kära som bor på avstånd. Använd någon av de appar som finns idag, där du kan prata, chatta, prata via video eller t.om. samarbeta i en grupp. De använder du utan kostnad!**

Organisera och håll kontakten med familj och vänner, allt i samma app! Ha ett samtal i vilken situation som helst, oavsett om du vill kommunicera med en enskild person eller flera personer samtidigt, t.ex. dina nära och kära.

## **Delta i videomöte**

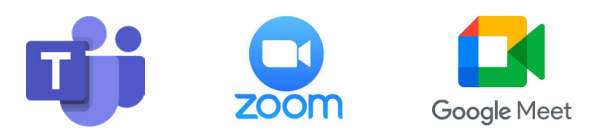

Möten via videosamtal blir personligare när ni virtuellt ses öga mot öga. Med apparna Teams, Google Meet eller Zoom kan du kommunicera med andra var du än befinner dig så länge du har någon form av uppkoppling till internet via wifi eller mobiltelefon.

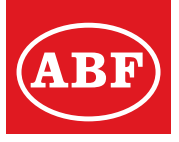

## Parkera lätt och enkelt

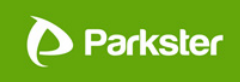

Allt du behöver göra för att komma igång är att ladda ner appen, skapa ett konto och starta din parkering – ingen dekal i bilen behövs med Parkster. Parksters app är helt gratis att ladda ner och finns tillgänglig både för iOS, Android.

På Mina sidor kan du snabbt och enkelt göra ändringar så som:

- Se historik
- Lägga till ditt fordon men även flera andra.
- Skriva ut kvitton
- Ändra betalmetod
- Med mera

För att göra det så smidigt som möjligt för dig, så sker all betalning i efterskott. Du kan välja att betala med konto/kreditkort, pappersfaktura eller e-postfaktura. För pappersfaktura tillkommer en fakturaavgift per faktureringstillfälle.

# **PASYPARK**

#### **Planera din parkering**

Med EasyPark kan du planera och boka din parkering på miljontals parkeringsplatser runtom Europa.

**Fler parkeringsappar...**

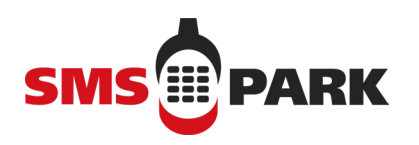

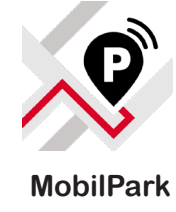

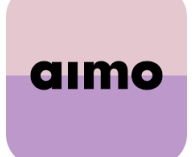

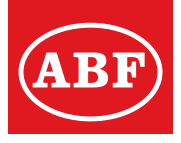

## Några exempel på appar

Appar laddar du ner från Play Butik eller App Store.

Titta på topplistor för att se listor på populära appar, de sorteras under Betal, Bästsäljande och Gratis.

#### **TV-program, Radio, Play**

Titta på TV-program eller lyssna på radioprogram i efterhand genom kanalernas Play-appar. SVT-play, TV4-play eller Sveriges Radio. Hitta dagens eller veckans TV-program gör du i appen "tv.nu".

#### **Läsa tidningen och se på nyheterna**

I App Store laddas dagstidningar ner, exempelvis ST, SVT Nyheter, Aftonbladet, DN, SvD och Expressen. Hos del tidningar krävs att du är prenumerant på digital- eller papperstidningen för att få läsa allt innehåll.

#### **Bra att ha appar**

- Hitta.se, Eniro, Wikipedia
- SJ, SL, Taxi, lokala bussbolag
- ICA, Coop, Willys, matbutiker på nätet
- Apoteket, Apotek Hjärtat, Kronans apotek
- SMHI, Klart.se, Yr

#### **Spel**

- Wordfeud
- Pussel
- Korsord
- Yatzy
- **• Sport** Flashscore - live resultat
- SVT Sport
- Sportbladet

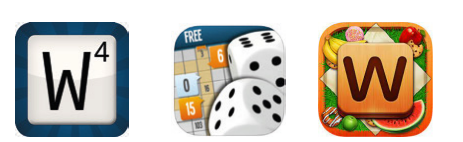

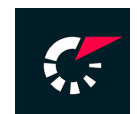

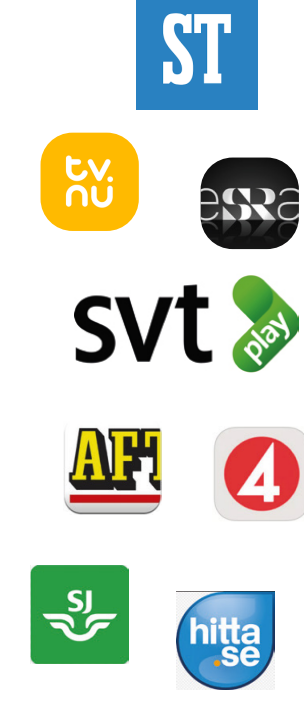

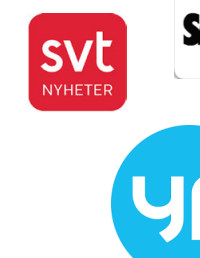

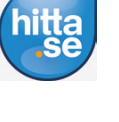

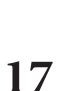

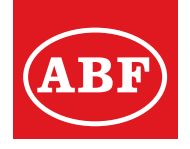

## Läsa/skicka e-post

**För att kunna ta emot eller skicka mail så måste du först ha ett konto registrerat i ditt namn. När du har mottagit uppgifterna från din internetoperatör kan du ange dessa i din app/programvara för mail som finns installerad på din enhet.**

- Appen med dina e-postmeddelanden/mail, ser ut som ett kuvert.
- Ny mottagen e-post visas med en orange eller röd ikon/cirkel med en siffra på kuvertet.
- Tryck på appen E-post.
- Läs det nya meddelandet genom att trycka på meddelandet som visas med fet text. De mail som ligger överst har kommit in senast.
- Du kan även skriva ett mail från din telefon och skicka till en mottagare.

#### BRA ATT VETA

- Läst e-post ligger kvar i inkorgen tills du tar bort dem själv.
- Radera ett e-postmeddelande genom att dra till vänster, eller markera/ öppna mailet och klicka på Papperskorgen.
- Om du redan har en e-postadress kan den kopplas till din telefon, alla e-postkonton stöds. Du behöver din gamla e-postadress och det lösenord du använt för att kunna aktivera den till i mobiltelefon.
- 1. Tryck på E-postfliken under Inställningar
- 2. Program
- 3. E-post. "Lägg till konto" enligt instruktionerna.

#### **För att skapa en helt ny e-postadress i din enhet:**

- 1. Öppna Inställningar.
- 2. Välj Konton
- 3. Lägg till konto (t.ex. iCloud, Outlook, Gmail...) och följ instruktionerna.

## Ta emot och spara bilder

- Tryck på meddelandet du fått via E-post eller *Meddelande* som innehåller en bild.
- Tryck på bilden så att den öppnas.
- Tryck på symbolen med tre punkter uppe i menyn och välj *Spara*.
- Bilden finns nu i appen *Galleri/Bilder*.

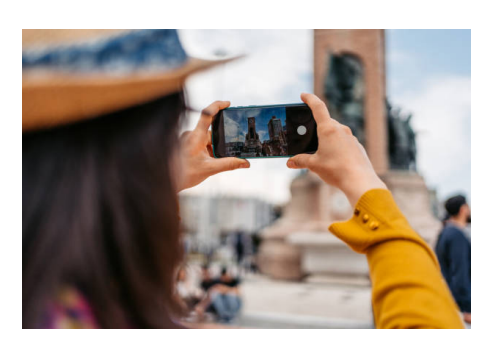

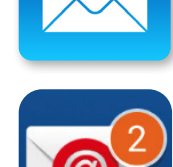

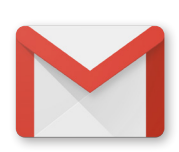

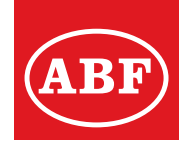

## Ställa väckarklockan

- Tryck på appen Klocka
- Välj Alarm.

• Tryck på + tecknet och ange en tid då alarmet ska starta, ljud- och larmsignal och dagar då alarmet ska upprepas och tryck på Spara.

• Justera alarmet genom att trycka på alarmet, gör ändringen och spara igen.

• Stäng av alarmet genom att Avfärda eller Snooza.

• Ta bort alarmet genom att trycka på X.

OBS! Funktioner ser olika ut beroende på vilken modell av telefon man har!

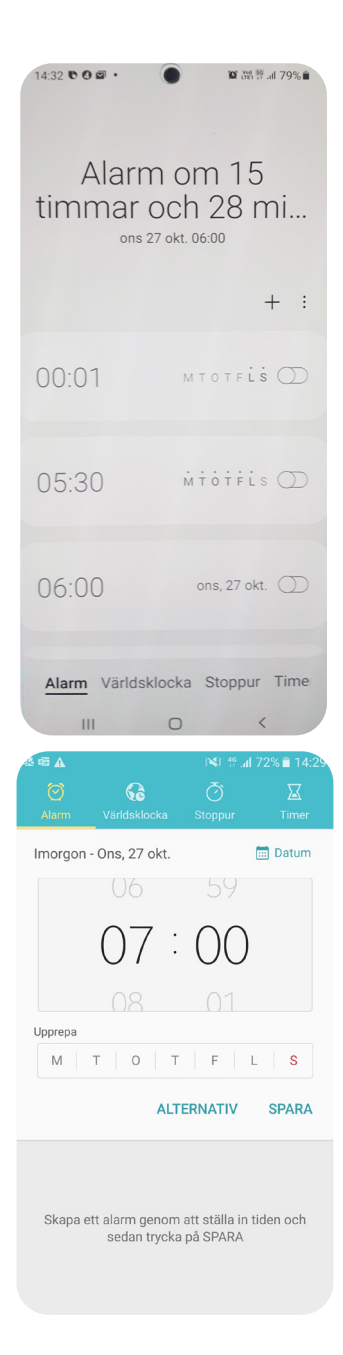

#### BRA ATT VETA

Kalendern kan även anvädas för att få en påminnelse! T.ex att någon fyller år, eller att du ska besikta bilen m.m.

EGNA ANTECKNINGAR

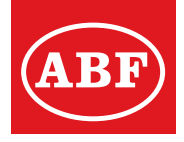

## Rensa och städa skärmen

- **• Flytta appar:** Håll med fingret på en app tills den blir rörlig och går att flytta. Dra appen med fingret till en annan sida genom att dra den till sidan åt höger eller vänster på skärmen.
- **• Samla flera appar i en annan MAPP:** Dra in vald app, t.ex. *Dagens Nyheter* på appen *Aftonbladet*. Då skapas en samlings-mapp (som kan innehålla många fler appar). Döp den till lämpligt namn, t. ex. "Tidningar". Sen kan du fylla på med fler tidningsappar i den.
- **• Radera en app:** Genom att trycka på appen tills den blir rörlig kommer en meny upp för att avinstallera. Dra appen till papperskorgen längst upp på skärmen (Android) eller Ta bort app (iPhone). OBS! Hur man raderar appar kan skilja sig mellan olika enheter!

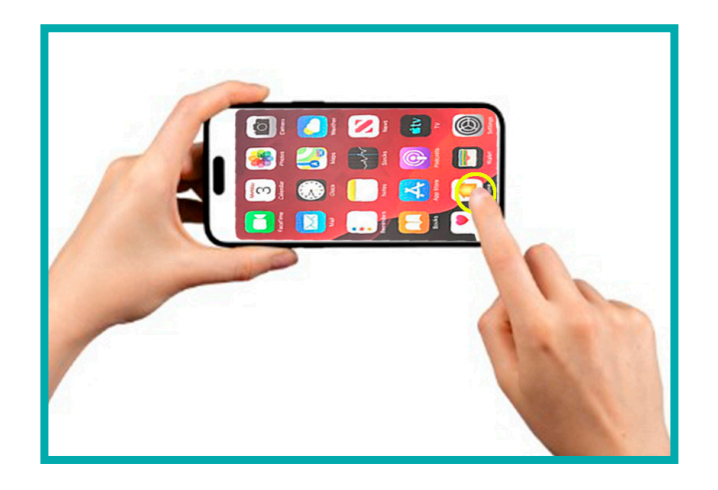

## Läsa av datum i Kalendern

- Tryck på appen Kalender.
- Välj hur du vill se kalendern i överskrifterna; År/Månad/Vecka/Dag/ Agenda.
- Dagens datum är ifylld eller med en cirkel runt siffran.
- Tryck på Idag högst upp i menyn så visar sig dagens datum.

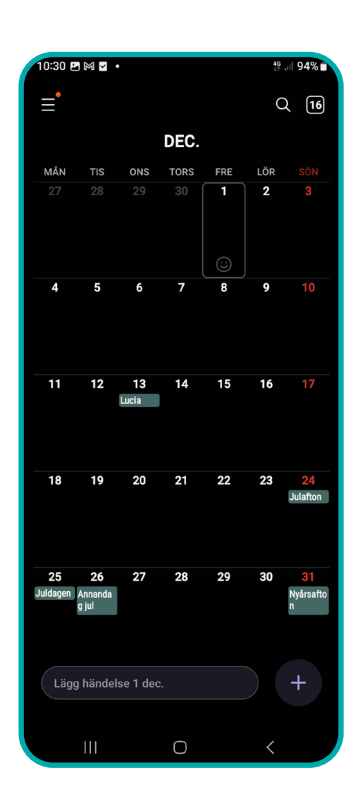

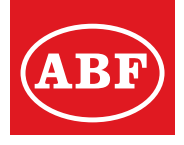

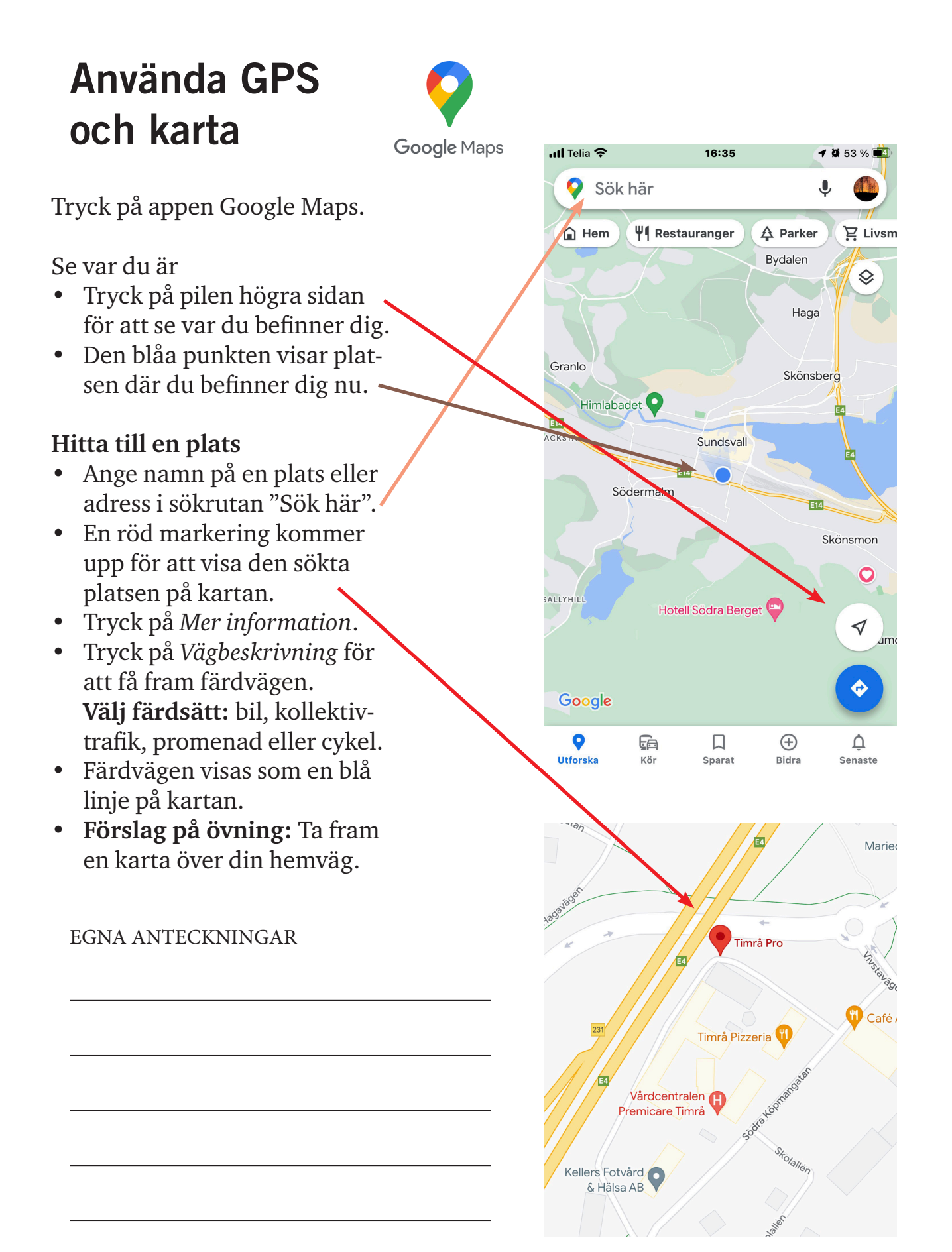

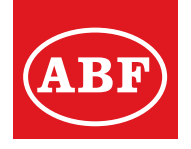

## Att tänka på när du åker utomlands

#### **Innan du reser:**

- För att undvika avgifter och högre priser, kontakta din operatör eller sök på deras webbsida för att se vad som gäller i det land du åker till.
- Roamingavgifterna är borttagna för samtal och mobilsurf när du befinner dig utomlands inom EU (samt EES-länderna Norge, Island och Lichtenstein). Det innebär att du kan ringa, SMSa, surfa på nätet i dessa länder för samma pris som hemma. Några teleoperatörer har valt att begränsa surfpotten utanför Sveriges gränser i sina nya abonnemang, det är därför viktigt att du kollar vad som gäller hos din operatör. Vill du undvika oförutsedda kostnader ska du slå av Roaming!
- Om du ringer från Sverige måste du betala utlandsavgift för samtalet till alla länder.

 $\boldsymbol{\times}$ 

#### Exempel på tariffer utomlands

Välkommen till Sri Lanka ! Surfa: 99 kr/dag (50 MB) 50.00 kr/MB Ringa till Sverige: 25.00 kr/min Ringa inom Sri Lanka: 25.00 kr/min Svara: 10.00 kr/min Skicka sms: 4.00 kr Ta emot sms: 0 kr Skicka mms: 10.00 kr Ta emot mms: 10.00 kr

Kundtjänst: www.halebop.se/support Webb: www.halebop. se/utland

Priserna för surf gäller inte surf via wifi. Hälsningar Halebop

## **Vid flygresa:**

- Slå på flygläget vid start och landning. Öppna Aviseringspanelen genom att svepa nedåt uppifrån på skärmen. Tryck sedan på Flygläge . Du kan också slå på/av flygläge under Inställningar. När flygläge är på visas i statusfältet högst upp till höger på skärmen. Du kan också slå på eller stänga av Wi-Fi och Bluetooth i Aviseringspanelen.
- Vissa flygbolag tillåter att telefonen är påslagen om du slår på flygläget. Wi-Fi och Bluetooth avaktiveras så att du inte kan ringa eller använda funktioner som kräver trådlös anslutning, men du kan lyssna på musik, spela spel, se på video eller använda appar som inte kräver internet. Om flygbolaget tillåter det kan du slå på Wi-Fi och Bluetooth medan flygläget är aktiverat.

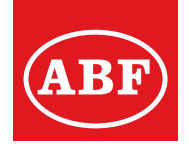

#### EGNA ANTECKNINGAR

 $\overline{\phantom{a}}$ 

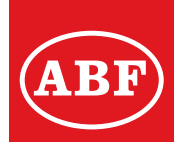

# **DIGITALA KLYFTAN**

**Digital klyfta (engelska digital divide) är ett begrepp för att beskriva avståndet mellan de som nyttjar och tar till sig ny teknik och de som inte har tillgång till eller kunnande att nyttja ny digital teknik. Framförallt handlar det om tillgång till internet, men även om till exempel digital-TV, mobiltelefoner och datorspel.**

Nu förutsätts så mycket av samhällets tjänster tillhandahållas via digitala media att den som inte har tillgång kan betraktas som diskriminerad eller kan inte erbjudas tjänster på likvärdiga villkor. Banktjänster och medlemskortstjänster i handeln är två områden där man idag får en högre servicegrad och lägre priser om digitala tjänster kan nyttjas.

I Sverige utger Internetstiftelsen varje år undersökningen Svenskarna och internet, där vanor i Sverige avseende internet redovisas. Undersökningen visade 2019 att majoriteten (88 %) av den svenska befolkningen känner sig delaktiga i det digitala samhället. Det är de äldsta i befolkningen som känner sig minst delaktiga i det digitala samhället, i synnerhet de som är 55 år och äldre. Samma undersökning visade år 2018 att 500 000 svenskar använde aldrig internet, och ytterligare 600 000 använde internet men inte varje dag. Bland de som var 66–75-år var det 9 procent som aldrig använde internet och i åldersgruppen 76 år och äldre använde var siffran 42 procent. Det var vanligare att inte använda internet dagligen bland de som bodde i landsbygd, hade lägre hushållsinkomst eller lägre utbildning. Internetstiftelsen beskriver det som att dessa personer befinner sig i ett digitalt utanförskap.

Ett utvidgat digitalt utanförskap anses de befinna sig i som inte på egen hand kan hantera digitala funktioner som är centrala i vår vardag så som att installera och använda mobilt Bank-id, använda en vårdapp, logga in på 1177 Vårdguiden eller genomföra en betalning vid köp på nätet. Undersökningen Svenskarna och internet visade 2021 att 27 procent av svenskarna inte kunde hantera dessa sysslor själva och därför befinner sig i ett digitalt utanförskap. Även här är ålder en riskfaktor då till exempel 88 procent av de födda på 1920- och 30-talet behövde hjälp.

Källa Wikipedia

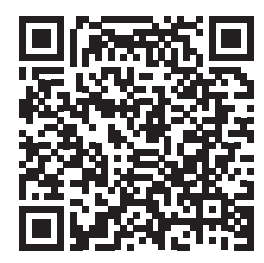

**ABF VÄSTERNORRLAND**

**GÖR EN ANNAN VÄRLD MÖJLIG**

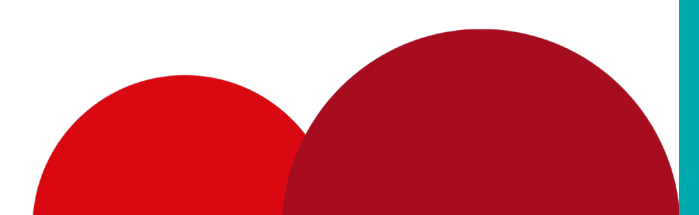